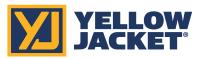

# **TITANMAX**<sup>™</sup> **DIGITAL MANIFOLD**

## **Ouick Start Guide**

For additional information regarding the TITANMAX™ and the YJACK VIEW® app operation, please see the User Manual at www.vellowiacket.com or scan QR code.

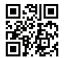

Also available on measureQuick® app.

## **WARNING: Contains Magnet(s)**

#### 1. POWER ON/OFF

Power the unit on by pressing the power button once. -

Select the desired mode of operation from the menu.

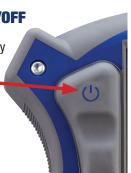

### **2.** TITANMAX™ CONNECTIONS

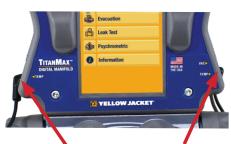

Plug the low side temperature probe into T1 on the lower left side of the device.

Plug the high side temperature probe into T2 on the lower right side of the device.

### 3. MAIN MENU

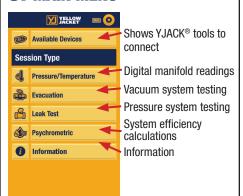

## **4.** MAIN MENU ACCESS

The main menu . can be accessed by tapping the menu icon on the upper left corner in any session.

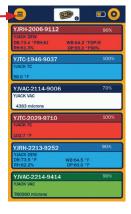

#### 5. GENERAL SETTINGS ACCESS

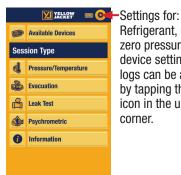

Refrigerant, units, zero pressure sensors, device settings and logs can be accessed by tapping the settings icon in the upper right corner.

#### **6.** PRESSURE/TEMPERATURE

Displays system pressure, temperature, system superheat and subcooling.

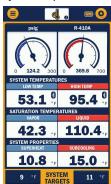

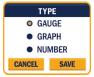

Tapping the center of either gauge or graph lets you change to gauge, graph or number.

#### 7. EVACUATON SESSION

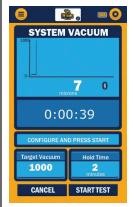

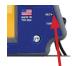

Displays vacuum readings as measured by a YJ auxiliary vacuum sensor. Plug the vacuum sensor into the top right port on the side of the device or connect YJACK VAC® device.

#### **8.** LEAK TEST SESSION

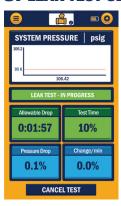

Displays pressure change in the system during a standing pressure test. Allowable Drop is percentage the current system pressure is allowed to drop before the test is deemed a failure. Set the allowable drop percentage.

## 9. PSYCHROMETIC SESSION

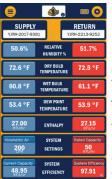

Displays system data based on YJACK DEW® information. Data is manually entered for actual air flow (by tapping the Volumetric Air box), and Rated Capacity (by tapping the Rated Capacity box). Current Capacity and System Efficiency are calculated values.

### **10.** AVAILABLE DEVICES SCREEN

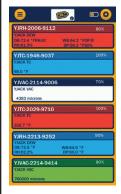

Displays available YJACK® devices to provide data for the sessions the TITANMAX™ connects with the YJACK DEW®, YJACK VAC® and YJACK® Temperature devices. Data is also logged from these devices in the data logging session.

## 11. SELECT DEVICES

Select low temp and supply devices. High Temp/Return devices are selected once Low Temp/Supply are selected.

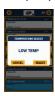

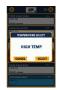

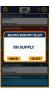

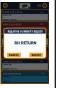

## 12. GENERAL SETTINGS

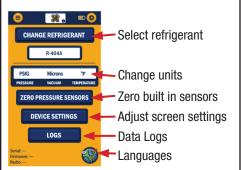

## 13. REFRIGERANT SELECTION

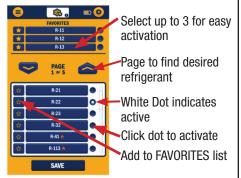

## 14. MEASUREMENT UNITS

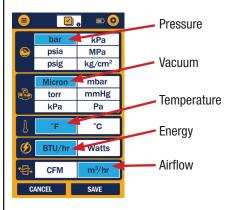

#### **15.** DEVICE SETTINGS

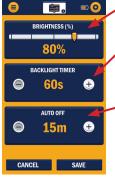

Screen brightness
Slide to adjust brightness

Screen back light time without screen interaction

Press '+' or '-' to adjust timer

Time device shuts off after last interaction Press '+' or '-' to adjust time

Select 'NONE' to disable Auto Off function. Press and Hold power button for 3 seconds to turn off your TITANMAX™.

## 16. LOG SETTINGS

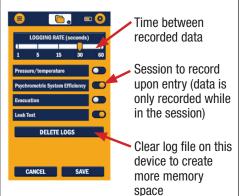

## 17. 😵 Bluetooth

Navigate directly to the **YJACK VIEW®** app to establish the Bluetooth® connection with your TITANMAX™ manifold.

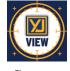

YJACK VIEW® App Apple/App Store YJACK VIEW® App Android™/Google Play

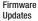

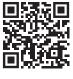

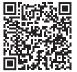

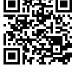

iPhone liPad

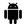

Also available on measureQuick® app.

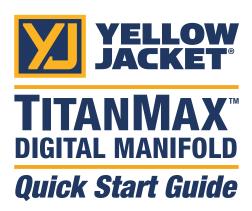

For additional information regarding the TITANMAX™ and the YJACK VIEW® app operation, please see the User Manual at www.yellowjacket.com or scan QR code.

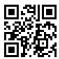

#### Also available on measureQuick® app.

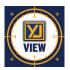

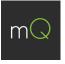

Ritchie Engineering Co., Inc. / YELLOW JACKET® www.yellowjacket.com
1-800-769-8370 | 952-943-1300 custserv@yellowjacket.com

**□** in **③** f **□** www.yellowjacket.com